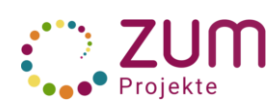

# **Erste Schritte**

Zusammen mit deinen Mitschülern und deiner betreuenden Lehrkraft wirst du hier im Wiki an einem Projekt mitarbeiten. Diese Kurzanleitung soll dich bei deinen ersten Schritten im Wiki unterstützen.

#### **Als allererstes meldest du dich an**

Die Anmeldedaten stellt dir die betreuende Lehrkraft zur Verfügung.

## **Danach füllst du deine Benutzerseite**

So findest du sie:

- Klicke auf der Startseite rechts oben auf folgendes Symbol:
- Es öffnet sich ein Dialogfeld.
- Klicke auf deinen Benutzernamen oder auf "Meine Benutzerseite" und deine Benutzerseite öffnet sich.

Fülle sie mit folgenden Inhalten:

- Link zu deiner Schule bzw. Deinem Projekt
- Links zu den Seiten, an denen du mitarbeitest
- Link zur Benutzerseite deiner betreuenden Lehrkraft

Das geht so:

- Klicke auf den Stift am rechten Rand der Seite.
- Schreibe wie gewohnt in die leere Seite.
- Speichere deine Änderungen.
- Nutze die Vorschau, die dir beim Speichern angeboten wird. Schreibe wie gewohnt in die leere Seite.

**Vermeide alle persönlichen Informationen (Foto, Klarnamen, Wohnort, Emailadresse…).**

#### **Link zu einer anderen Seite im Wiki einfügen**

- Klicke in der Menüleiste deiner Benutzerseite folgendes Icon a
- Es erscheint diese Eingabemaske: -
- Füge in das Suchfeld den Namen der Seite ein, zu der verlinkt werden soll, z. B. die Seite des Projekts, an dem man mitarbeitet.
- Klicke dann auf "Einfügen".
- Wichtig: Der Seitenname muss korrekt angegeben werden, sonst erstellt man eine neue Seite.

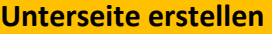

Um Seiten einander zuzuordnen ist es wichtig, mit Unterseiten zu arbeiten. Die ersten Schritte kennst du schon; sie entsprechen dem Verlinken auf eine andere Seite im Wiki.

- Klicke in der Menüleiste deiner Benutzerseite folgendes Icon an:  $\infty$
- Es erscheint diese Eingabemaske:
- Um z.B. die Unterseite "Mathematik" zur Benutzerseite von Andrea Schellmann zu erstellen, schreibt man ins Suchfeld: Benutzer:Andrea Schellmann/Mathematik
- Der Schrägstrich ordnet die Seite der übergeordneten Seite zu und erzeugt automatisch einen "Rücksprunglink" dorthin.

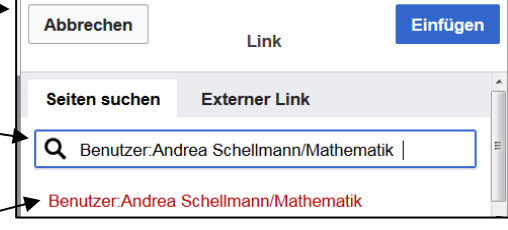

Die rote Schrift bedeutet, dass die Seite noch keinen Inhalt hat. Klicke den Seitennamen und den Stift an, um sie zu füllen.

#### **Linktext verändern**

- Klicke den Link mit der rechten Maustaste an.
- Der Linktext erscheint blau hinterlegt und kann nun beliebig verändert werden (z.B. nur noch "Mathematik" statt "Benutzer:Andrea Schellmann/Mathematik").
- Bestätige deine Eingabe mit "Beschriftung ändern".

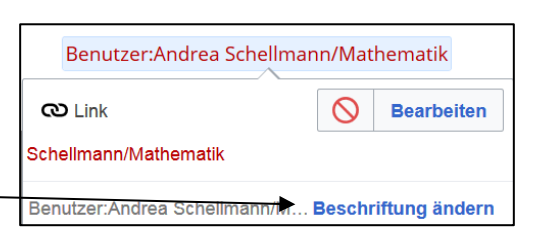

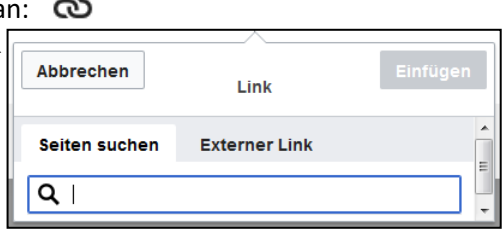

Benutzer:Teresa WWU3

Projekt: Trainingsfeld\_Ableitungen betreut von: Elena ledtke

 $\underline{\mathbf{A}} \times \begin{bmatrix} \infty & 2 \end{bmatrix}$  Zitat  $\forall$   $\mathbf{H} \cong \begin{bmatrix} \infty & 1 \end{bmatrix}$  Einfügen  $\forall$   $\Omega$ 

Benutzer:Andrea Schellmann

 $\rightarrow$  Absatz

Seminar: Wikiprojekt zu dem Seminar "DiWerS

 $? \equiv$  $\blacktriangleright$   $\triangleright$ 

Änderungen speichern ..

# **Anleitung zur Arbeit in ZUM Projekte**

Unter dem folgenden Link finden Sie die Projektwiki-Seite zu dem Seminar: https://projekte.zum.de/wiki/Digitale\_Werkzeuge\_in\_der\_Schule

Einige Codevorlagen finden sich unter: https://projekte.zum.de/wiki/Digitale\_Werkzeuge\_in\_der\_Schule/Vorlagen

### **1. Unterseite erstellen**

Unterseiten werden im ZUM Unterrichten bzw. ZUM Projektwiki durch einen Schrägstrich erzeugt. Eine Unterseite "Testseite" zur eigenen Benutzerseite wird zum Beispiel wie folgt erstellt:

Geben Sie im Feld "ZUM Projektwiki durchsuchen": "Benutzer:eigener Benutzername/Testseite" ein.

Es erscheint die folgende Ansicht:

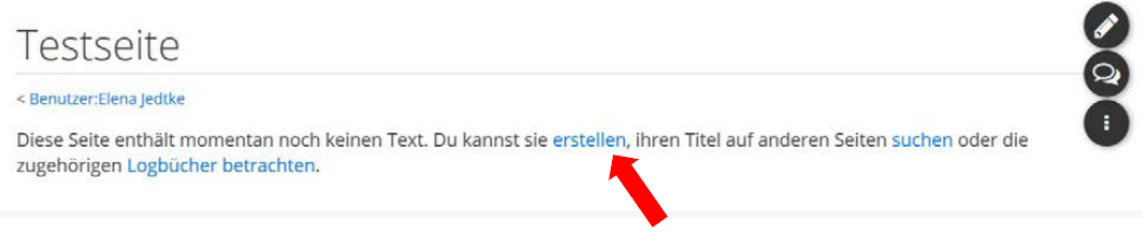

Um Inhalte auf der Seite einzufügen, gehen Sie auf "erstellen".

# **2. Die Seite mit Inhalt füllen**

Es öffnet sich automatisch eine Seite, die via Quelltext bearbeitet wird. Es kann auch in die visuelle Bearbeitung gewechselt werden, insbesondere wenn die Quelltextbearbeitung noch ungewohnt ist.

#### **Beschreibung der wichtigsten Bedienelemente**

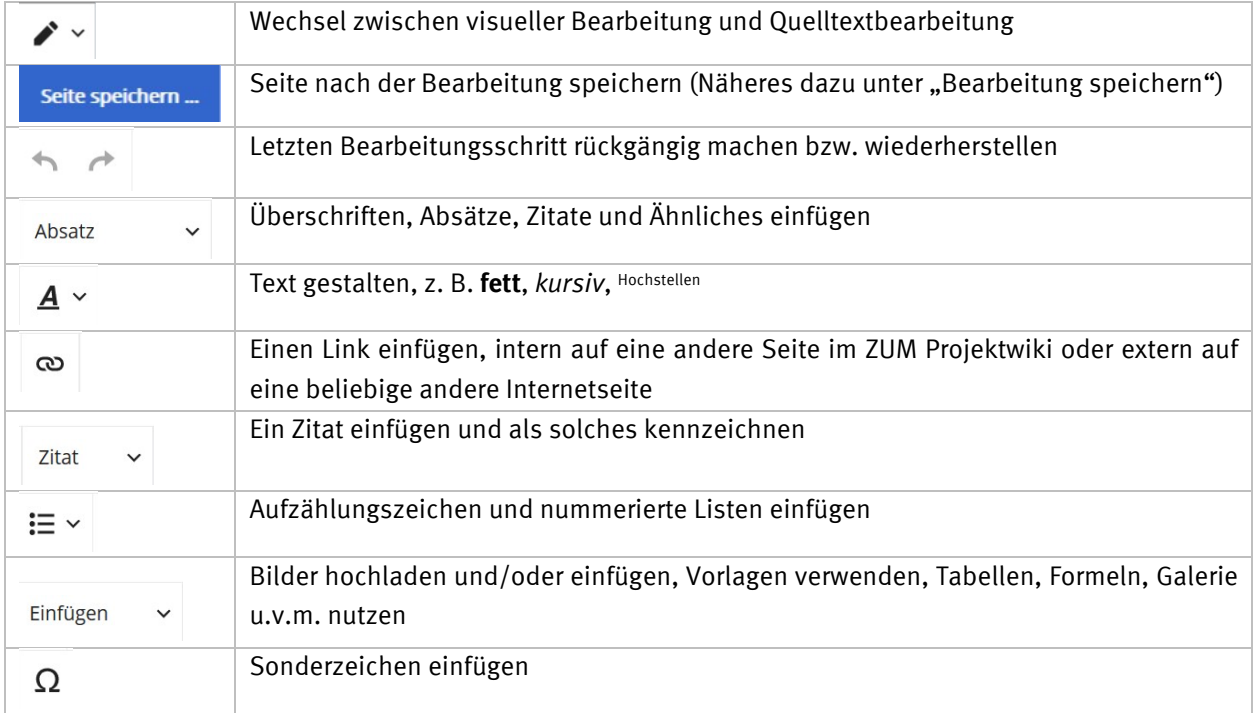

Text wird wie bei jedem beliebigen Textdokument in das dafür vorgesehene Feld geschrieben. Überschriften, Vorlagen, Formatierungen usw. können über die Bedienelemente, welche in der Tabelle beschrieben wurden, eingefügt werden.

#### **Textformatierung, die nicht über die Bedienelemente zur Verfügung steht:**

Schreiben Sie im Quelltext: <span style="color: red"> So erscheint der Text in roter Farbe. </span> Alternative Farben: blue, yellow, green…

# **3. Mathematische Formeln**

Mathematische Formeln werden im Quelltext zwischen den beiden Tags  $\langle$ math $\rangle$ und  $\langle$ /math $\rangle$  eingegeben. Zum Beispiel so:

Die Wahrscheinlichkeit eine Vier zu würfeln liegt bei  $\frac{1}{6}$ . Trac $\frac{1}{6}$ . math).

Die Syntax für verschiedene mathematische Symbole/Formeln/… finden Sie in der TeX-Hilfe der bekannten Wikipedia: https://de.wikipedia.org/wiki/Hilfe:TeX

#### **4. Vorlagen verwenden**

Vorlagen werden im Quelltext durch zwei geschwungene Klammern gekennzeichnet und setzen sich allgemein wie folgt zusammen: {{Box | 1=*Titel* | 2=*Inhalt* | 3=Art der Vorlage}}. Eine Ausnahme bildet die Vorlage "Lösung versteckt".

#### **Versteckte Hilfen und Lösungen einfügen**

Im Quelltext:

{{Lösung versteckt|1=Text zum Verstecken|2=Bezeichnung fürs Anzeigen|3=Bezeichnung fürs Verbergen}}

Statt "Bezeichnung" kann jeder beliebige Name vergeben werden (z. B. *Tipp, Lösung, Wie kann es weitergehen?*). Versteckte Inhalte können reiner Text, Tabellen, Bilder oder ähnliches sein.

#### **Weitere zentrale Vorlagen**

Im Quelltext:

{{Box | 1=*Titel* | 2=*Inhalt* | 3=*Art der Vorlage*}}

Als "Art der Vorlage" kann gewählt werden: Arbeitsmethode, Merksatz, Hervorhebung1, Info u. v. m. Das Ergebnis sind Boxen, die wie folgt aussehen:

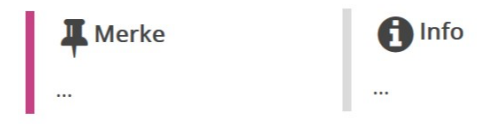

# **5. Bilder (oder andere Dateien wie z. B. GIFs) einfügen**

#### **Vorhandene Bilder einfügen**

Es gibt verschiedene Möglichkeiten, schon vorhandene Bilder aus dem ZUM Projektwiki bzw. aus dem Archiv von Wikimedia Commons in den Lernpfad einzubinden. Vorteil dieser Bilder ist die korrekte, notwendige Creative Commons-Lizenz.

1. Über die Bedienelemente

"Einfügen"  $\rightarrow$  "Medien"  $\rightarrow$  Im Suchfeld genaue Bezeichnung der Datei oder beliebiges Suchwort eingeben  $\rightarrow$  gewünschte Mediendatei anklicken  $\rightarrow$  "Dieses Bild weiterverwenden"  $\rightarrow$  "Erweiterte Einstellungen"  $\rightarrow$ Position/Bildtyp/Bildgröße einstellen  $\rightarrow$  "Einfügen"

2. Im Quelltext

Dateien, die im ZUM Projektwiki oder bei Wikimedia Commons hochgeladen wurden, können über einen internen Link eingebaut werden. Interne Links werden durch zwei eckige Klammern gekennzeichnet:

[[Datei:*Name* | *zentriert* oder *rechts* oder *links* oder *ohne* | *mini* oder *rahmenlos* | *Breite*px oder x*Höhe*px oder *Breite*x*Höhe*px | *ggf. Beschriftung*]]

Gängige Praxis ist es den Textumfluss zu aktivieren und die Datei rechts anzuordnen, sowie eine Miniaturvorschau zu aktivieren. Die Größe kann in den meisten Fällen auch automatisch bestimmt werden, also weggelassen werden. Lage/Textumfluss, Miniaturvorschau/Umrandung und Größe sind dabei optionale Parameter und können weggelassen oder in ihrer Reihenfolge variiert werden. Damit die Beschriftung im Lernpfad angezeigt wird, ist ein Rahmen um das jeweilige Bild notwendig, der durch die Einstellung *mini* generiert wird.

3. Dateien aus Wikipedia u. a.

Bei Wikipedia auf das gewünschte Bild klicken  $\rightarrow$  unten rechts auf das Symbol  $\Box$  gehen  $\rightarrow$  "Einbetten"  $\rightarrow$  "Wikitext"  $\rightarrow$  Code zum Einbetten der Datei kopieren und im eigenen Lernpfad einfügen.

**Wichtig:** Beachten Sie die Lizensierung der Dateien!

#### **Bilder hochladen**

Nutzen Sie hierzu die Anleitungen im Abschnitt "Bilder" auf den Hilfe-Seiten im ZUM Projektwiki: https://projekte.zum.de/wiki/Hilfe:Medien

# **6. Interaktive Applets einfügen**

#### 1. Extern von https://learningapps.org/

LearningApps durchstöbern und gewünschte App anklicken. Der Weblink endet im Browser nach dem https://learningapps.org/ mit einer App-Kennung, die einzigartig für jedes interaktive Applet ist. Diese Kennung kopieren Sie bitte und fügen sie in den zu erstellenden Lernpfad in die Vorlage: LearningApp ein. Dies sieht im Quelltext wie folgt aus:

{{LearningApp|width=100%|height=500px|app=*App-Kennung*}}

Breite (width) und Höhe (height) des Applets können Sie variieren. In dem meisten Fällen ist es eine gute Wahl die Breite auf 100 % zu setzen.

**Zu beachten**: LearningApps sind im Bearbeitungsmodus nicht sichtbar, sondern erst nach dem Speichern.

 $\sim$ 

2. Extern von https://www.geogebra.org/materials

Gewünschtes GeoGebra-Applet suchen die GeoGebra-Aktivität öffnen, welche das GeoGebra-Applet enthält. Dann wie folgt vorgehen:

Die drei senkrechten Punkte in der oberen rechten Ecke der Website anklicken  $\rightarrow$  "Details" (Achtung: Hier noch nicht "Teilen" wählen, sondern zuerst "Details")  $\rightarrow$  "Teilen"  $\rightarrow$ "Einbetten"  $\rightarrow$  "Mediawiki"  $\rightarrow$  Falls die Aktivität mehrere Applets enthält noch das gewünschte Applet auswählen  $\rightarrow$  "Mehr anzeigen"  $\rightarrow$  Breite auf 1000 Pixel einstellen (und dabei das "Seitenverhältnis beibehalten"  $\rightarrow$  Einbettungs-Link kopieren und im Quelltext des zu erstellenden Lernpfads einfügen.

Bei GeoGebra können vor dem Einbetten mehrere individuelle Einstellungen über "Mehr anzeigen" vorgenommen werden. Diese werden dann automatisch in dem Link angepasst. Der Einbettungscode könnte etwa so aussehen und kann auch noch nachträglich im ZUM Projektwiki angepasst werden:

<ggb\_applet id="*App-Kennung*" width="1000" height="470"/>

In Rot sind hierbei Werte gekennzeichnet, die abhängig vom konkreten Applet sind. Eine eventuelle *border* kann gelöscht werden. In den meisten Fällen ist es eine gute Wahl die Breite (width) des Applets auf 1000 [Pixel] zu setzen, um die gesamte Seitenbreite im ZUM Projektwiki zu nutzen. Die passende Höhe (height) wird im oben beschriebenen Vorgehen automatisch berechnet.

Soll das GeoGebra-Applet innerhalb eines "Lösung versteckt"-Elements eingebunden werden, kommt es leider zu Darstellungsfehlern im ZUM Projektwiki. Daher muss folgender Code verwendet werden:

<div style="width:calc(100% - 1rem); height:0; padding-bottom:47%;"><ggb\_applet id="*App-Kennung*" width="1000" height="470"/></div>

In Rot erneut die Applet-abhängigen Werte. Der Wert für padding-bottom ist hierbei gegeben durch folgende Berechnung:  $\frac{height}{width} \cdot 100$  bzw.  $\frac{height}{10}$  für  $width = 1000$ (In obigem Code ist zwischen *ggb\_applet* und *id* nur ein Leerzeichen und kein Zeilenumbruch/Enter.)

3. Extern von https://apps.zum.de (H5p)

{{H5p-zum|id=*App-Kennung*|height=600}}

4. Externe H5p-Quelle

{{H5p|id=*App-Kennung*|height=600}}

#### **7. Bearbeitung speichern**

Wenn Sie alle Änderungen an der von Ihnen erstellten bzw. bearbeiteten Seite vorgenommen haben, nutzen Sie das Bedienelement "Seite speichern..." bzw. "Änderungen speichern...". Um die Änderungen wirksam zu machen, tragen Sie unter "Zusammenfassung" ein, was geändert wurde und/oder kennzeichnen Sie die Aussage "Nur Kleinigkeiten wurden verändert" und gehen anschließend auf "Änderungen speichern".

Ab diesem Zeitpunkt sind alle Inhalte auf dem Server hinterlegt und jederzeit wieder abrufbar.

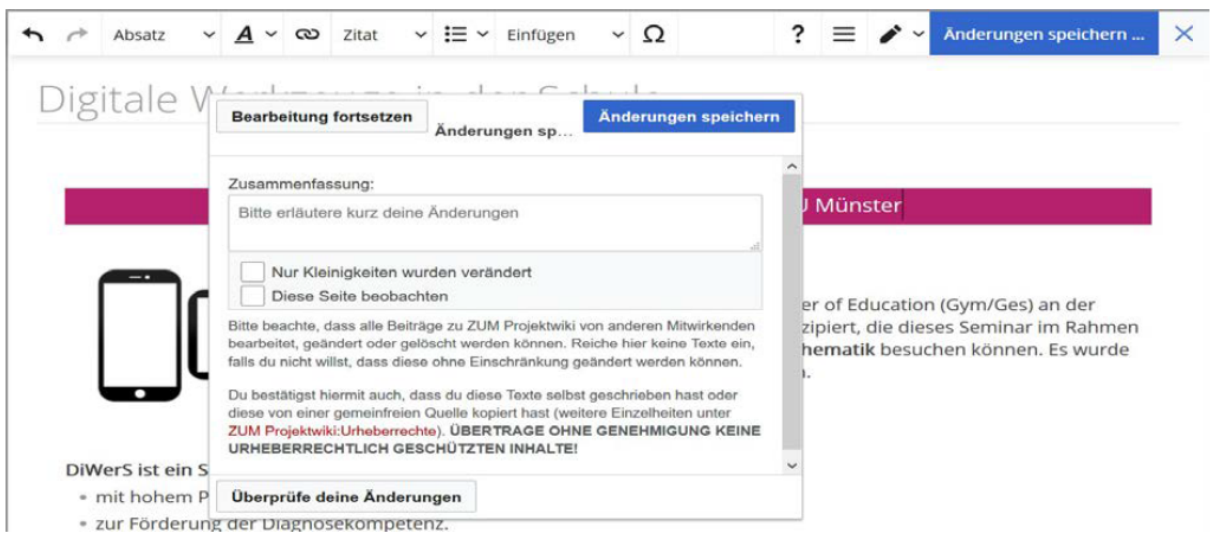

# **8. Weitere Informationen**

Bei konkreten Fragen zur Syntax schauen Sie in die Hilfeartikel der bekannten Wikipedia: https://de.wikipedia.org/wiki/Hilfe:Wikisyntax

Schauen Sie sich die Anleitungen und Hilfen im ZUM Projektwiki an: https://projekte.zum.de/wiki/Hauptseite

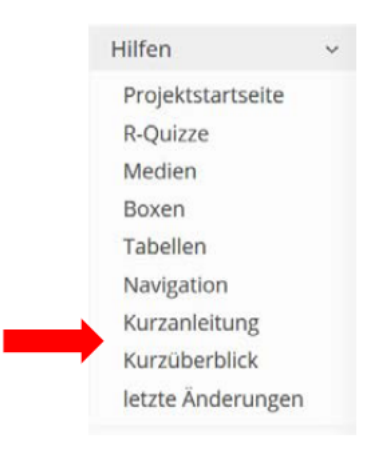

Wenn Sie eine Seite (erneut) bearbeiten möchten, gehen Sie entweder auf das Stift-Symbol (A) in der rechten oberen Ecke des Bildschirms oder alternativ zuerst auf die drei senkrechten Punkte und anschließend auf "Quelltext bearbeiten", um direkt die Quelltextbearbeitung zu öffnen. Achtung: Dafür müssen Sie im ZUM Projektwiki angemeldet sein.

Auf Ihre eigene Benutzerseite kommen Sie ebenfalls in der rechten oberen Ecke Ihres Bildschirms über das Symbol  $\Box$ 

# **Arbeitsblatt: Einen eigenen Lernpfad erstellen**

#### Das Ergebnis Ihrer Arbeit kann wie folgt aussehen:

https://projekte.zum.de/wiki/Digitale\_Werkzeuge\_in\_der\_Schule/Testseite Hier können Sie auch immer wieder Hilfestellungen und Quelltextvorlagen finden.

- 1. Erstellen Sie eine Unterseite "Testseite" zu Ihrer eigenen Benutzerseite. (Die folgenden Bearbeitungsschritte funktionieren weitgehend in der *visuellen Bearbeitungsansicht*, zum Teil ist jedoch ein Wechsel in die *Quelltextbearbeitung* notwendig. Es kann auch durchgängig mit dem Quelltext gearbeitet werden)
- 2. Erstellen Sie die "Überschrift": *Spielwiese* sowie die "Unterüberschrift 1": *Schreiben im Wiki* (Die erste Ebene "Seitentitel" (im Code mit einem Gleichheitszeichen) soll innerhalb von Artikeln nicht verwendet werden.)
	- Ø Machen Sie sich mit dem Schreiben im Wiki vertraut. Schreiben Sie dazu die folgenden Sätze (inkl. Formatierung):

"Neben normalem Text kann man auch *kursiven* oder fett gedruckten Text schreiben. *Ebenso ist eine Kombination aus beidem möglich*. Grüner Text ist schon etwas schwieriger und funktioniert über die Quelltextbearbeitung.

Einen neuen Absatz beginnt man in der Quelltextbearbeitung durch zwei aufeinanderfolgende Zeilenumbrüche, also einer leeren Zeile zwischen den beiden Absätzen. In der visuellen Bearbeitung reicht hierzu das einmalige Betätigen der Eingabetaste."

- 3. Erstellen Sie die "Unterüberschrift 1": Vorlagen
	- Ø Nutzen Sie die Vorlage "Lösung versteckt" mit den beiden Labeln: *Tipp anzeigen* und *Tipp verbergen* und dem Inhalt: *Das ist ein Tipp*.
	- Ø Nutzen Sie die Vorlage "Lösung versteckt" mit den beiden Labeln: *Lösung anzeigen* und *Lösung verbergen* und dem Inhalt: *Das ist eine Lösung*.
	- Ø Erstellen Sie eine Box "Arbeitsmethode" mit der Bezeichnung: *Aufgabe 1: Münzwurf* und mit beliebigem Inhalt.
	- Ø Erstellen Sie eine Box "Merksatz" mit der Bezeichnung: *Merksatz: Kongruenzsätze* und mit beliebigem Inhalt.
	- Ø Erstellen Sie eine Box "Hervorhebung1" mit der Bezeichnung: *Beispiel: Polynomdivision* und mit beliebigem Inhalt.
- 4. Erstellen Sie die "Unterüberschrift 1": *Dateien* und danach die "Unterüberschrift 2": *Über die Bedienelemente*
	- Ø Binden Sie über die Bedienelemente des visuellen Editors intern aus dem Projektwiki die *Datei:Monty Hall. Ilustración de paradoja. Puerta abierta.png* mit der Beschriftung *Ziegenproblem* ein.
- *5.* Wechseln Sie in die Quelltextbearbeitung und erstellen Sie die "Unterüberschrift 2": *Mittels Quelltexteingabe (Ohne Umfließen des Textes)*
	- Ø Binden Sie nun die *Datei: GIF Basketball.gif* ein und legen Sie fest, dass der Text die Datei nicht umfließen soll, eine Miniaturansicht soll die Datei aber weiterhin haben. Die Beschriftung der Datei soll *Ballwurf* sein.
- 6. Erstellen Sie die "Unterüberschrift 2": *Über Wikipedia (Ohne Rahmen)*
	- Ø Öffnen Sie die Website der bekannten Wikipedia, entscheiden Sie sich dort für eine beliebige Datei (Lizenzierung beachten!) eines Artikels und binden Sie dieses in Ihre Spielwiese ein. Der Text soll die Datei diesmal erneut nicht umfließen und zudem soll die Datei rahmenlos eingebunden werden. Legen Sie fest, dass die Datei eine Breite von 500px haben soll.
- 7. Geben Sie vor und nach den drei soeben eingebundenen Dateien jeweils einen Blindtext wie "Lorem ipsum" ein, um zu sehen, wie der Text die Dateien umfließt bzw. nicht umfließt.
- 8. Erstellen Sie die "Unterüberschrift 1": *Interaktive Applets* sowie die "Unterüberschrift 2": *LearningApp* 
	- Ø Binden Sie eine beliebige LearningApp ein und setzen Sie die Breite auf 100 %. Wählen Sie die Höhe entsprechend Ihres gewählten Applets angemessen.
- 9. Erstellen Sie die "Unterüberschriften 2": GeoGebra
	- Ø Binden Sie ein beliebiges GeoGebra-Applet ein und setzen Sie sowohl die Höhe als auch die Breite auf 100 %.
- 10. Erstellen Sie die "Unterüberschriften 2": *H5p* 
	- Ø Binden Sie jeweils ein beliebiges H5p-Applet von ZUM Apps und einer anderen Quelle ein und setzen Sie die Höhe auf 600.

Weiterführende Übungen:

Fügen Sie eine weitere "Unterüberschrift 1": *Kombinationen* ein und kombinieren Sie die Vorlagen mit (farbigem) Text, mathematischen Formeln, Bildern, Applets sowie versteckten Hilfen und Lösungen.